**Keyboard User's Manual**

**Version 1.0.0**

# **Table of Contents**

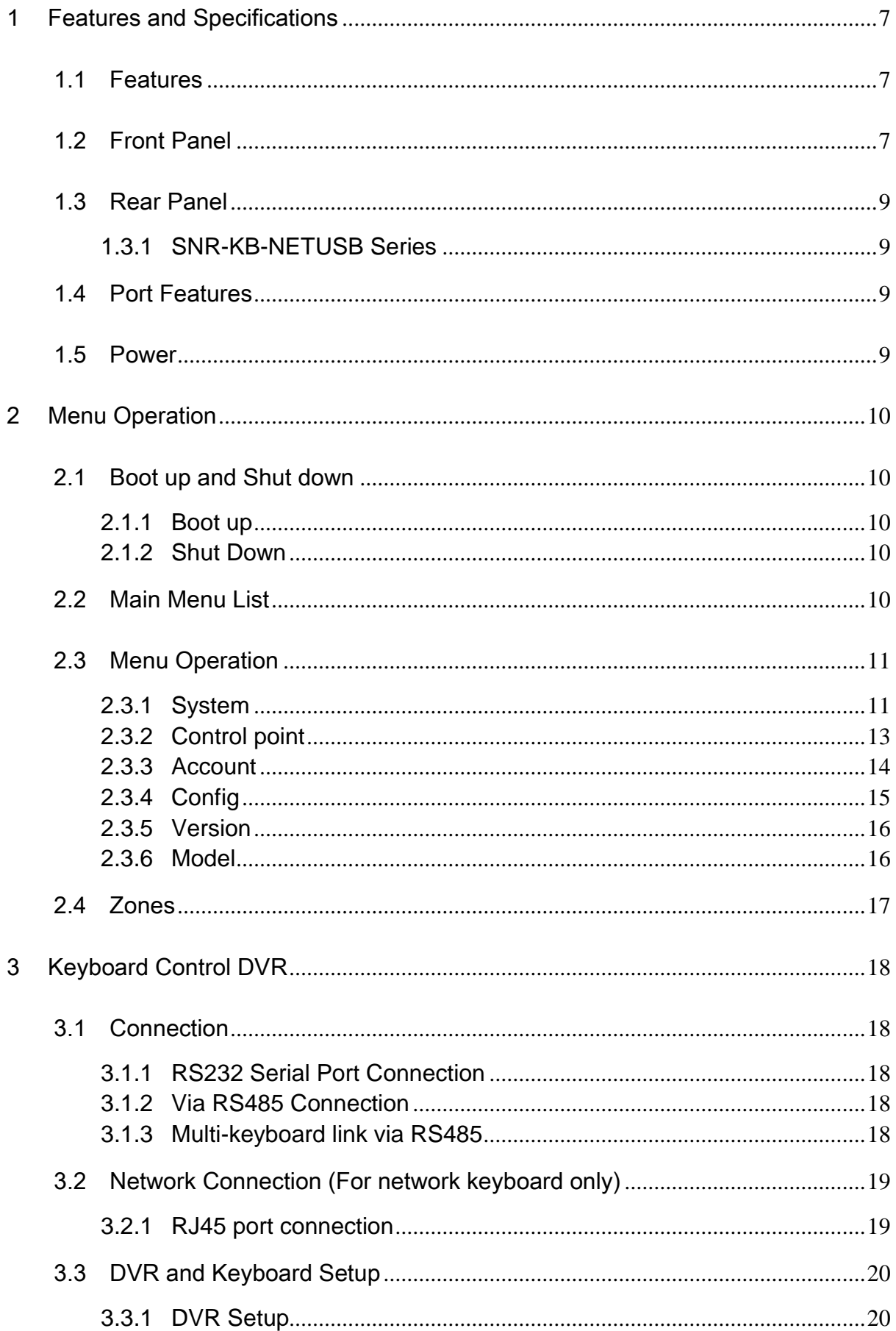

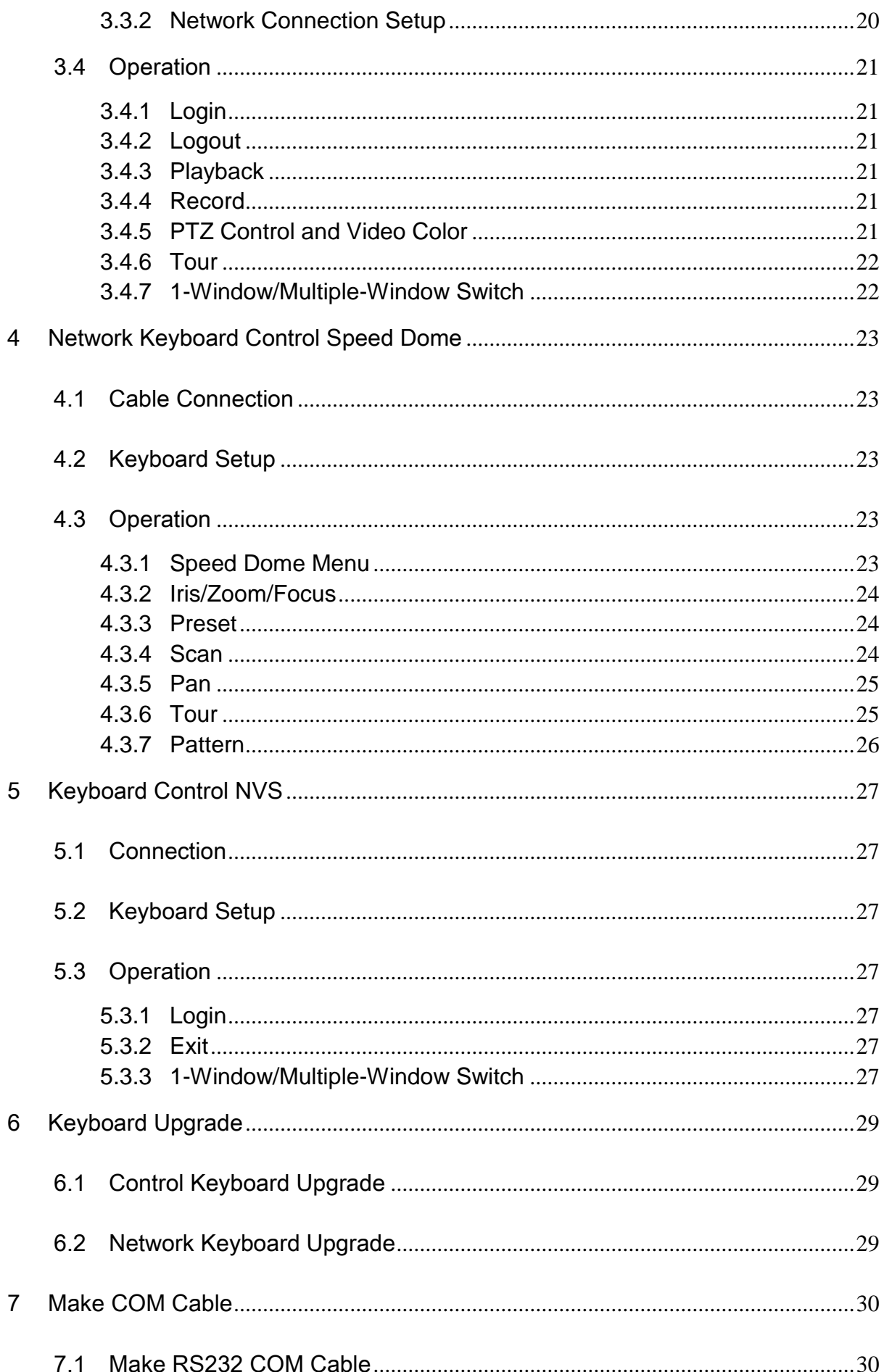

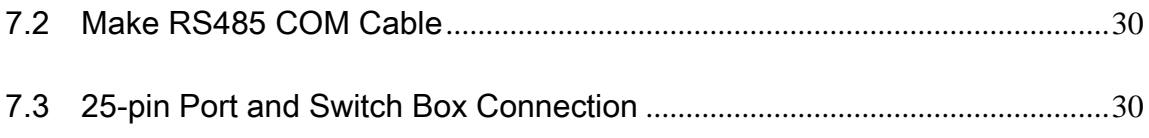

# **Welcome**

Thank you for purchasing our keyboard!

This operating manual is designed to be a reference tool for the operation of your keyboard. Here you can find information about this keyboard features and functions, as well as a detailed menu tree.

Before operation please read the following safeguards and warnings carefully!

Please keep this user's manual well for future reference!

# **Important Safeguarding and Warnings**

All installation and operation should conform to your local electrical safety codes.

We assume no liability or responsibility for all the fires or electrical shock caused by improper handling or installation

All the examination and repair should be done by the qualified service engineers.

We are not liable for any problems caused by unauthorized modifications or attempted repair.

# <span id="page-6-0"></span>1 Features and Specifications

### <span id="page-6-1"></span>1.1 Features

This series keyboard has the following features

- One keyboard can control multiple DVRs, or you can use multiple keyboards to control one DVR.
- Support dome operation.
- Support RS485 port and RS232 port.
- Support PTZ operation via joystick
- Support all operations you get from DVR front panel function keys
- Support keyboard lock function
- **•** Support multiple-level operation rights
- Support cascade connection
- **•** Support single or multiple DVRs's menu setup
- On-screen menu, user-friendly procedure. It is very easy for you to operate

Besides above mentioned features, network keyboard also has the following features:

- Can control network video server and network video decoder
- Support network ports connection

## <span id="page-6-2"></span>1.2 Front Panel

The keyboard front panel is shown as below. See [Figure 1-1.](#page-6-3)

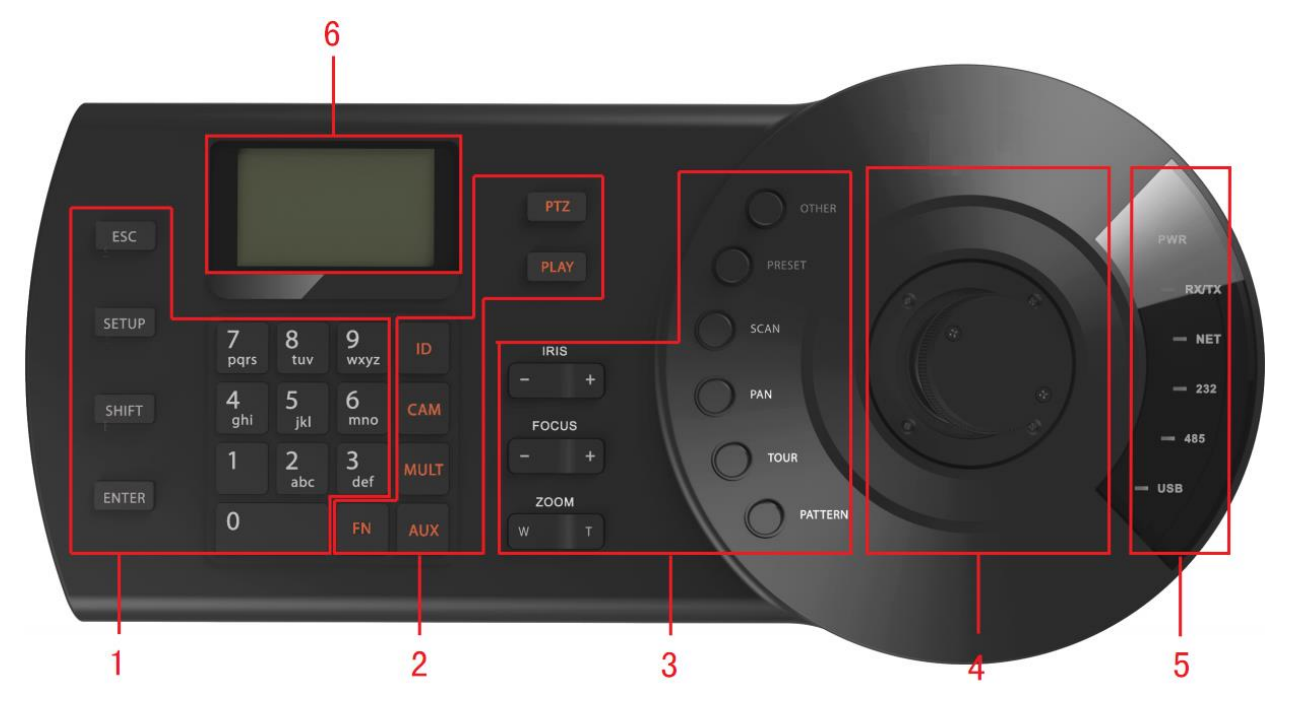

Figure 1-1

<span id="page-6-3"></span>Please refer to the following sheet for detailed information.

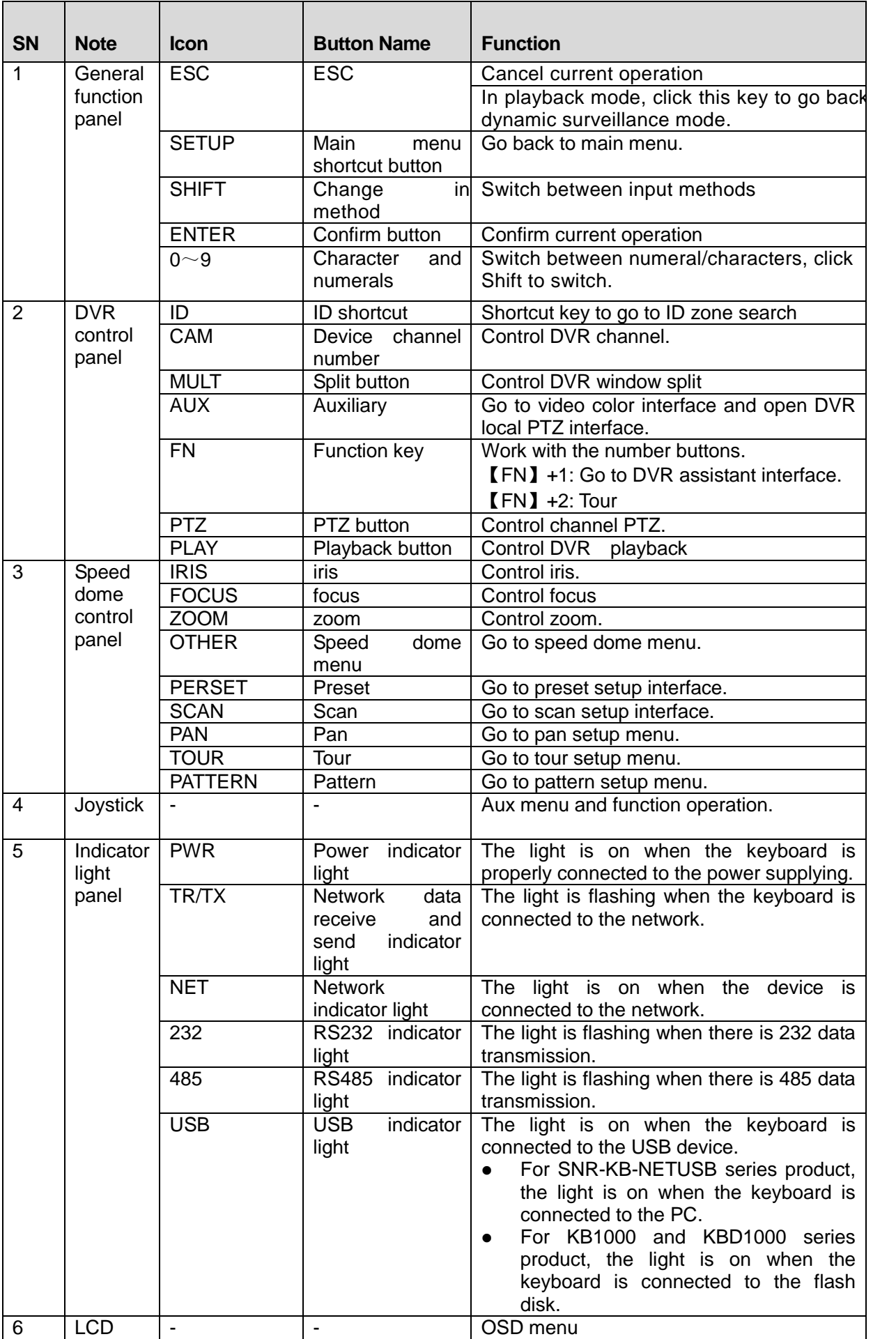

### <span id="page-8-0"></span>1.3 Rear Panel

### <span id="page-8-1"></span>**1.3.1 SNR-KB-NETUSB**

Please refer to [Figure 1-2](#page-8-4) for keyboard port information.

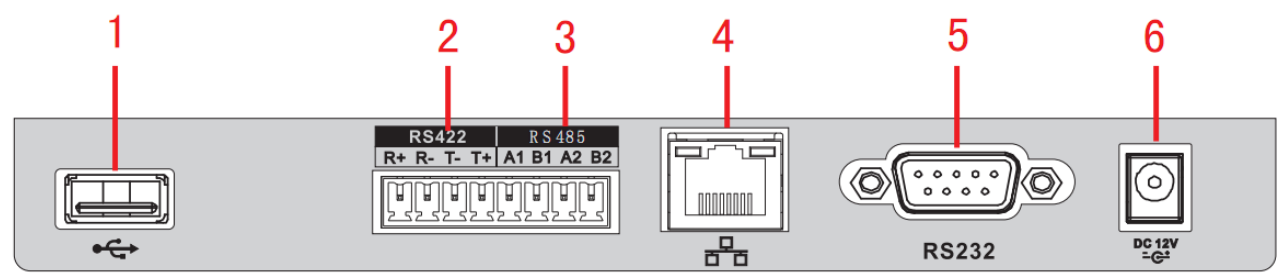

Figure 1-2

<span id="page-8-4"></span>Please refer to the following sheet for detailed information.

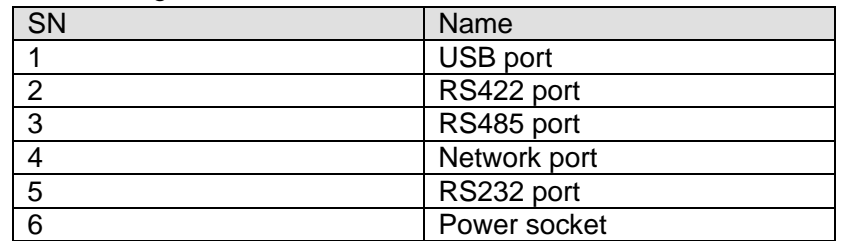

### <span id="page-8-2"></span>1.4 Port Features

- RS232 port can directly connect to device if there is RS232 port. The distance should be within 10m.
- RS485 transmission distance is 1200 m (9600bps), max 3000m actually.
- For network keyboard series, please connect to the network port to connect the DVR or the network speed dome.

### <span id="page-8-3"></span>1.5 Power

The keyboard uses +12V DC, you can use +12V adapter included in the accessories bag.

# <span id="page-9-0"></span>2 Menu Operation

### <span id="page-9-1"></span>2.1 Boot up and Shut down

### <span id="page-9-2"></span>**2.1.1 Boot up**

Connect the keyboard to the proper power supplying source. The power indicator light is on. You can see the welcome interface after the device properly booted up.

Click 【ENTER】 and 【SETUP】 button to go to the following interface. See [Figure 2-1.](#page-9-5)

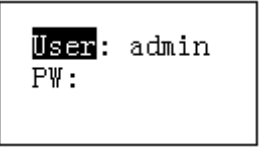

Figure 2-1

<span id="page-9-5"></span>Input user name and password, system goes to the main menu.

### **Note**

Factory default user names are: **admin/default/guest**. The password is: **888888.** The **default** can not add/delete user, modify user rights or manage rights. The **guest** can only operate control points. There are no other rights.

### <span id="page-9-3"></span>**2.1.2 Shut Down**

After you exit the system, unplug the power cable to turn off the device.

### <span id="page-9-4"></span>2.2 Main Menu List

The main menu list is shown as below. See [Figure 2-2.](#page-10-2)

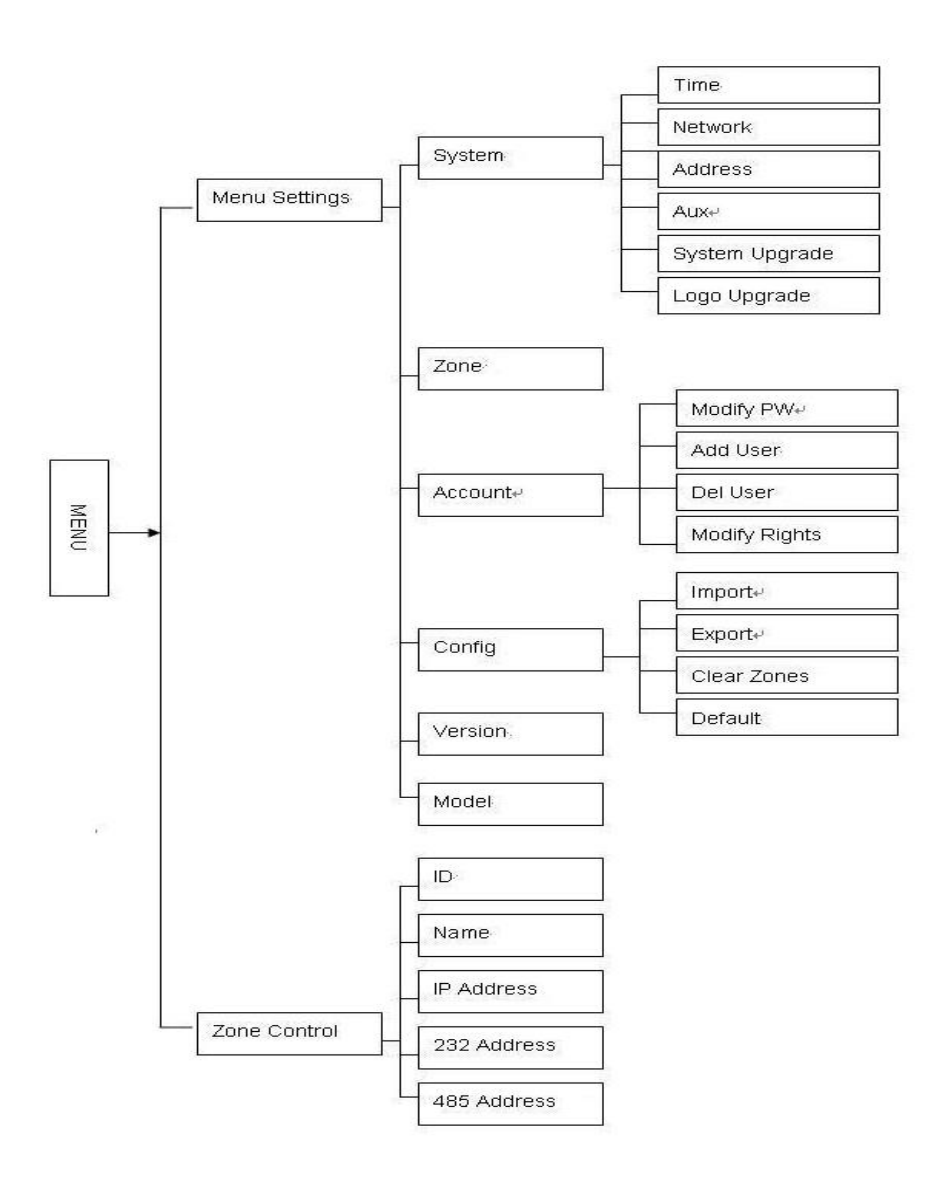

Figure 2-2

## <span id="page-10-2"></span><span id="page-10-0"></span>2.3 Menu Operation

Use the joystick on keyboard to move up/down/left/right to select items. Use keyboard to input number or character to set parameters. Click 【ENTER】 to confirm current operation. Click【ESC】 to exit.

### <span id="page-10-1"></span>**2.3.1 System**

<span id="page-10-3"></span>The system manager includes time setup, network setup, address setup, aux setup, system update and logo update. See [Figure 2-3](#page-10-3).

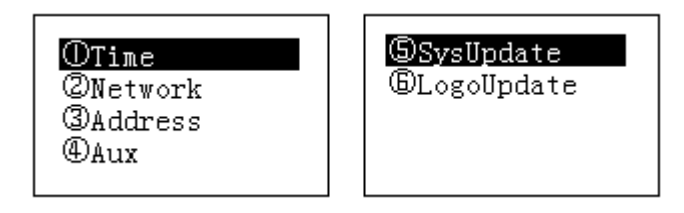

#### 2.3.1.1 Time

It is to set keyboard system time. It includes year, month, date, minute and second. See [Figure](#page-11-0)  [2-4.](#page-11-0)

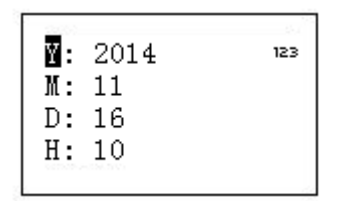

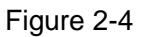

#### 2.3.1.2 Network

<span id="page-11-0"></span>It is to set keyboard IP address, subnet mask, gateway, port(Default setup is 37777) and etc. Please set according to your actual situation. See [Figure 2-5.](#page-11-1)

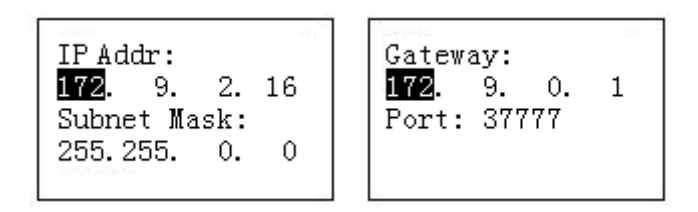

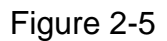

### 2.3.1.3 Address

<span id="page-11-1"></span>The address value ranges from 0 to 255. The default setup is 0. When there is cascade connection, the 0 has the highest priority and the 255 has the lowest priority. See [Figure 2-6.](#page-11-2)

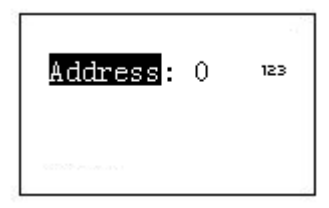

#### Figure 2-6

#### 2.3.1.4 Aux

<span id="page-11-2"></span>It is to set screen backlight and auto logout function. See [Figure 2-7.](#page-12-1)

- Backlight: It is to set screen backlight. The options are: on/off.
- Auto logout: After you enable the auto logout function, system can auto logout when there is no operation for specified time.

Backlight: On AutoLogout: Off

Figure 2-7

2.3.1.5 System Update

<span id="page-12-1"></span>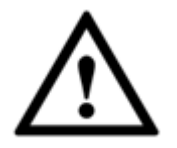

### **Do not remove the flash disk during the whole process. Otherwise it may result in upgrade failure and the network keyboard can not boot up properly.**

The flash disk upgrade function is for KB1000 or KBD1000 series product.

Please select system update interface and click 【ENTER】 button to go to the update interface. Follow the prompt to click the 【ENTER】 to update.

2.3.1.6 Logo update

The logo upgrade function is for KB1000 or KBD1000 series product. You can update logo file if necessary.

### <span id="page-12-0"></span>**2.3.2 Control point**

It is to set control point information. See [Figure 2-8.](#page-12-2) All the items listed below shall be set. You can use the ID, device name, COM address or the IP address to search a device easily in chapter [2.4.](#page-16-0)

| $\mathbf{m}$ : 0   | 123 |
|--------------------|-----|
| Name:<br>Type: DVR |     |
| Link: NET          |     |

Figure 2-8

<span id="page-12-2"></span>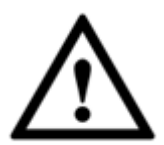

**The information you input here shall be unique. Otherwise, system can not save the setup.**

- ID: It is device ID number so that you can recognize device quickly.
- Name: Customized device name.
- Type: Device type. The options include: SD/NVS/DVR.

 Link: The options include: NET/RS232/RS485. Please select the type and set the corresponding parameters. The interface is shown as in [Figure 2-9.](#page-13-1)

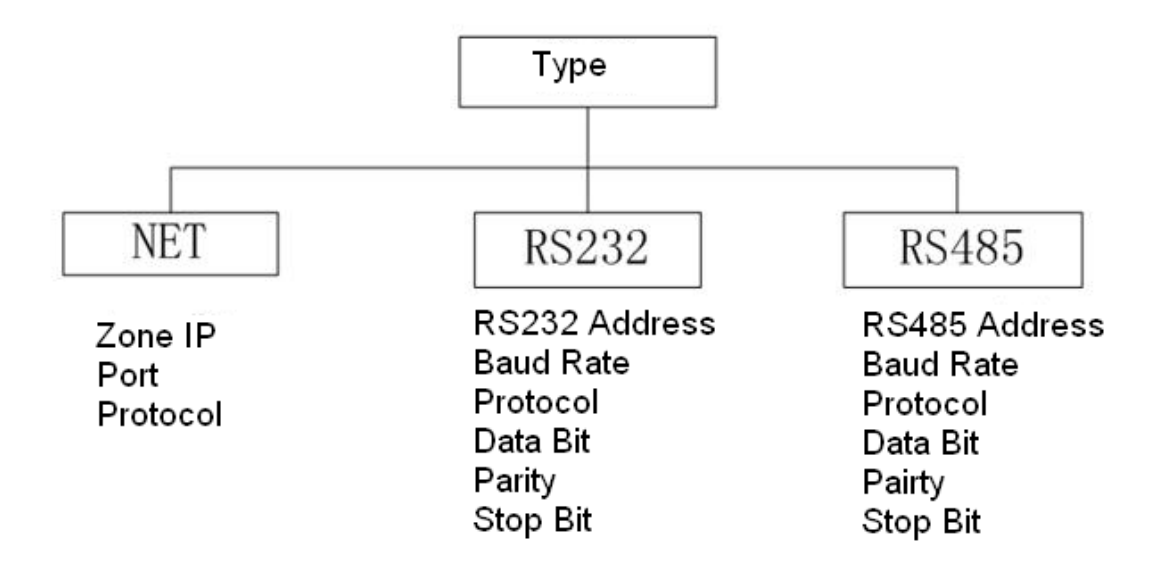

Figure 2-9

<span id="page-13-1"></span>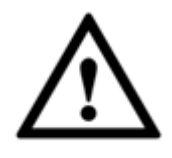

**PLEASE MAKE SURE THE COM TYPE AND THEN PARAMETERS YOU SET HERE IS THE SAME AS THE ACTUAL SITUATIONS. OTHERWISE, THE KEYBOARD CAN NOT CONTROL THE DEVICE!**

### <span id="page-13-0"></span>**2.3.3 Account**

Here is for you to change password, add user, and delete user and its rights. See [Figure 2-10.](#page-13-2)

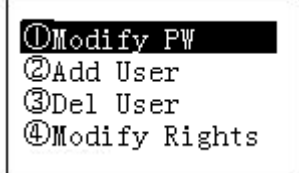

Figure 2-10

### 2.3.3.1 Change password

<span id="page-13-2"></span>Select a user and then input new password. Usually we recommend 6-digit password and you can change the input method to input password value. Input password again to confirm. You can see the corresponding dialogue box if your two passwords input here are not the same. Please click 【ESC】 to return to modify and click 【ENTER】 button to save. See [Figure 2-11.](#page-14-1)

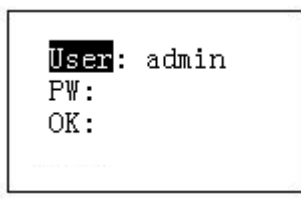

Figure 2-11

### 2.3.3.2 Add Users

<span id="page-14-1"></span>Please input user name (max 8-digit) and then set corresponding password. The group options include user/guest. See [Figure 2-12,](#page-14-2)

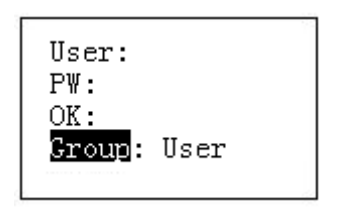

Figure 2-12

- <span id="page-14-2"></span>Guest: The guest can only operate control point operation.
- User: The user has the PTZ control, system setup, backup, advanced setup and etc. Move the cursor to the corresponding item and then use the joystick to move the left/right to turn O to  $\bullet$  to enable this function. See [Figure 2-13.](#page-14-3)

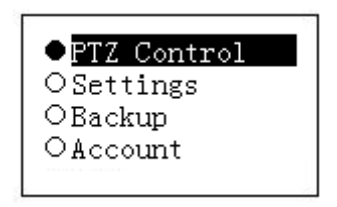

Figure 2-13

### <span id="page-14-3"></span>**Note**

The account setup here refers to the rights for the keyboard to control device. The keyboard can not control the device to operate specified function if it does not have the corresponding rights.

### 2.3.3.3 Delete Users

Select a user first and then click 【ENTER】 to remove.

2.3.3.4 Rights

It is to change user rights.

### <span id="page-14-0"></span>**2.3.4 Config**

### **Note**

The configuration files import/export function is for KB1000 and KBD1000 series product only.

The configuration manager includes configuration files import/export, clear zones and factory default setup. See [Figure 2-14.](#page-15-2)

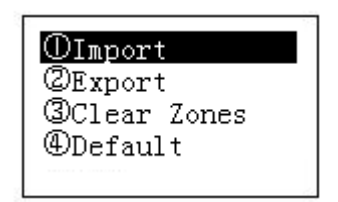

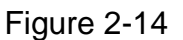

### 2.3.4.1 Import

<span id="page-15-2"></span>Insert the flash disk that contains the upgrade files to the keyboard and the go to the import interface. Click 【ENTER】 to import the configuration files.

### 2.3.4.2 Export

Insert the flash disk to the keyboard and then go to the export interface. Click 【ENTER】 to export the configuration files.

### 2.3.4.3 Clear Zones

Go to the clear zones interface and then click 【ENTER】 to clear all control points.

### 2.3.4.4 Default

Go to the default interface and then click 【ENTER】 to restore keyboard configuration to factory default setup.

### <span id="page-15-0"></span>**2.3.5 Version**

It is for you to view current version information and etc. See [Figure 2-15.](#page-15-3)

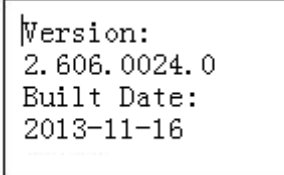

Figure 2-15

### <span id="page-15-3"></span><span id="page-15-1"></span>**2.3.6 Model**

<span id="page-15-4"></span>It is for you to view current keyboard model. See [Figure 2-16.](#page-15-4)

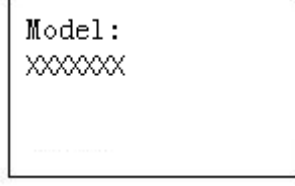

### <span id="page-16-0"></span>2.4 Zones

In this interface, you can quickly search a device via device ID, device name, COM address, IP and etc. Keyboard can automatically connect to the device and you can use the keyboard to control it. See [Figure 2-17.](#page-16-1)

<span id="page-16-1"></span>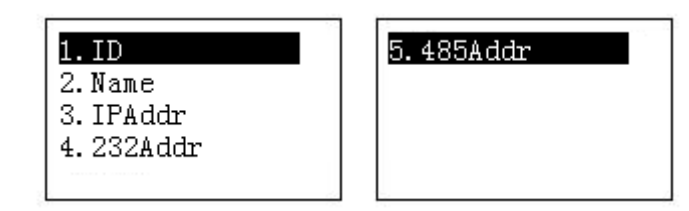

Figure 2-17

# <span id="page-17-0"></span>3 Keyboard Control DVR

## <span id="page-17-1"></span>3.1 Connection

### <span id="page-17-2"></span>**3.1.1 RS232 Serial Port Connection**

You can use one RS232 cable to connect DVR serial port and keyboard serial port together. DVR address number ranges from 1 to 255, please refer to DVR user's manual for more information.

### <span id="page-17-3"></span>**3.1.2 Via RS485 Connection**

You can use one RS232 port connects to one DVR only.

You need to use RS 485 pot if you want to control several DVRs.

Connection

You can user one RS485 to RS232 switch box (provided) connect with DVR RS232 port. See [Figure 3-1.](#page-17-5)

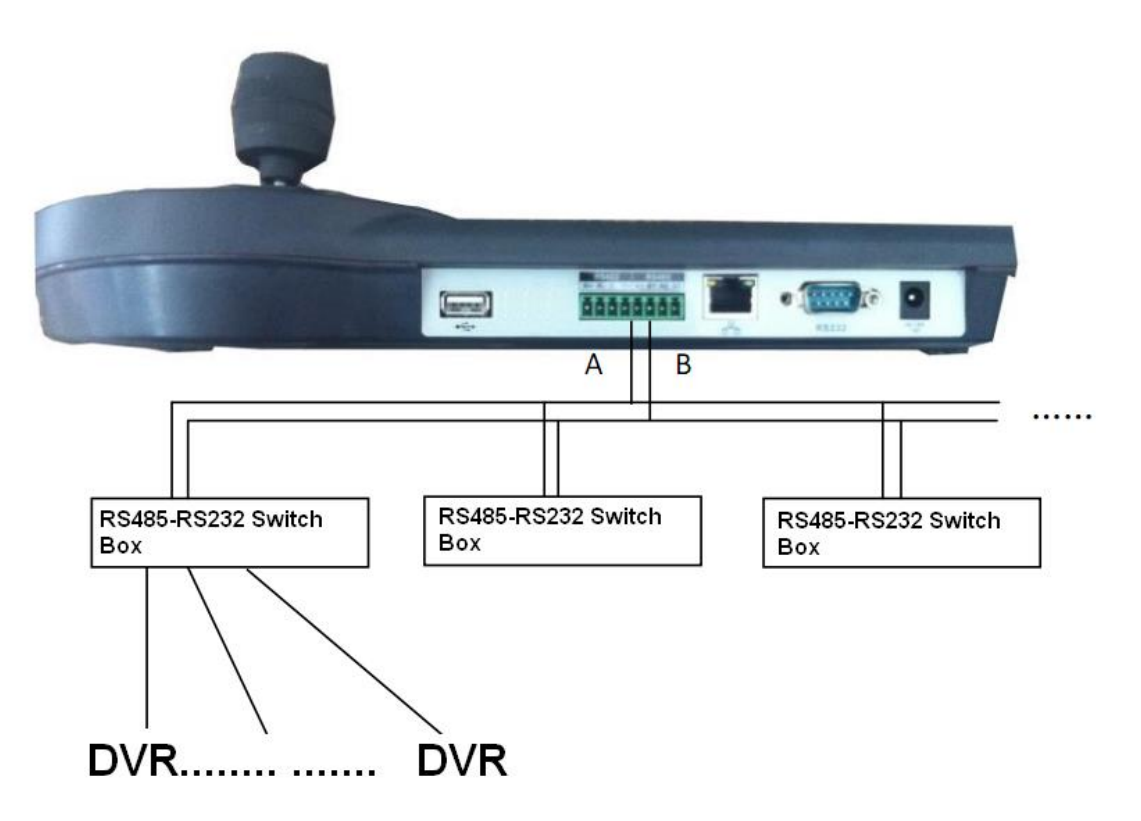

Figure 3-1

### <span id="page-17-5"></span>**Note**

One RS485 bus can connect with thirty-two RS485-RS232 switch boxes, one RS485-RS232 switch box can connect with twelve DVRs.

### <span id="page-17-4"></span>**3.1.3 Multi-keyboard link via RS485**

You can use the following figure if you are connecting multiple keyboards via RS485 port. See [Figure 3-2.](#page-18-2)

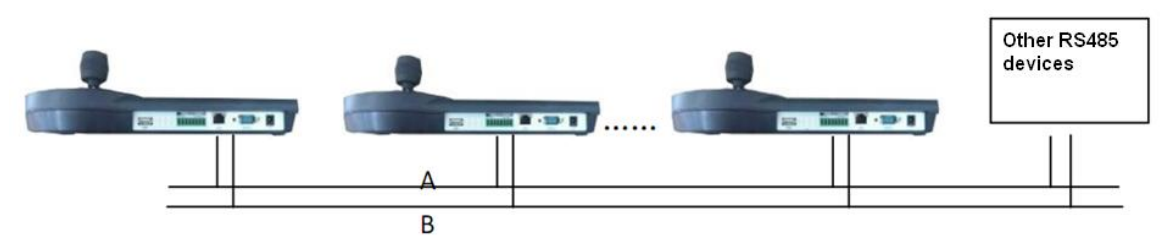

Figure 3-2

### <span id="page-18-2"></span>**Multi-converter connection**:

The last converter on RS 485 port must be short circuited. (E.g.: open converter). See [Figure 3-3.](#page-18-3) See the image below, you need to change **[1-2]** short circuit to **[2-3]** short circuit.

### **Note:**

Menu serial setup should conform to the device you connected; otherwise keyboard can not control the device!

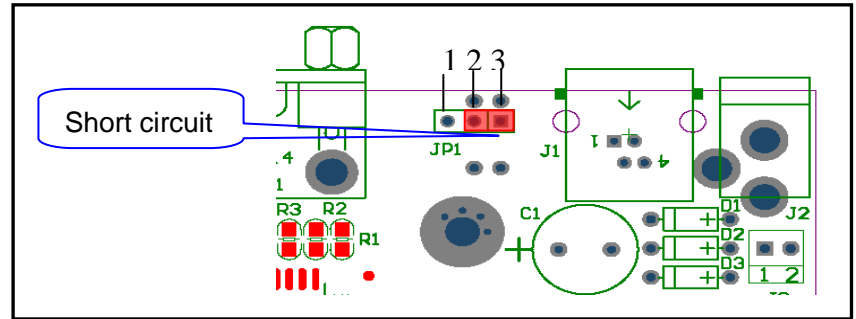

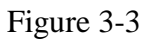

## <span id="page-18-3"></span><span id="page-18-0"></span>3.2 Network Connection (For network keyboard only)

Connect RJ45 port to the network to realize network control and upgrade.

### <span id="page-18-1"></span>**3.2.1 RJ45 port connection**

3.2.1.1 Direct connection

Please refer to [Figure 3-4](#page-18-4) for direct connection information.

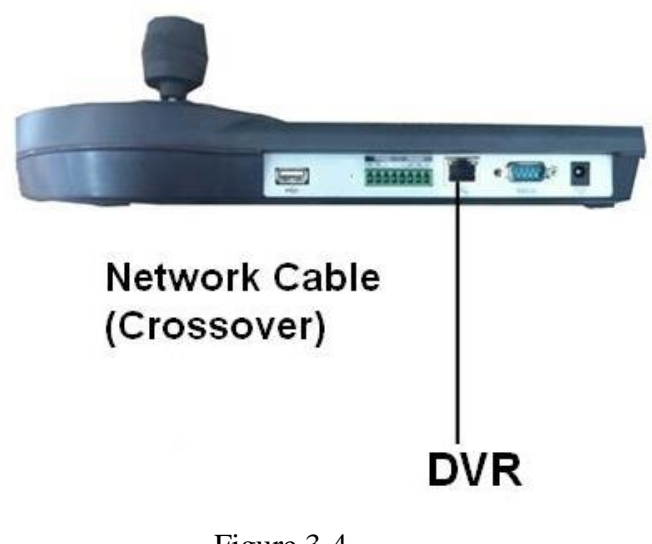

<span id="page-18-4"></span>Figure 3-4 3.2.1.2 Connect via HUB

Please refer to the following figure if you are connecting via the hub. See [Figure](#page-19-3)  [3-5.](#page-19-3)

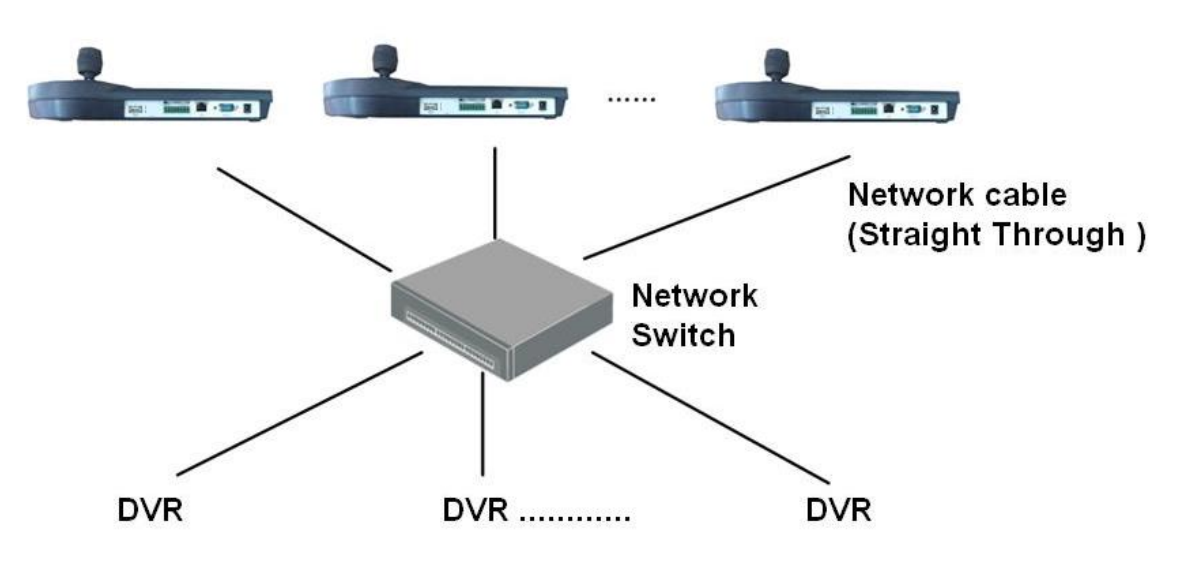

Figure 3-5

### <span id="page-19-3"></span><span id="page-19-0"></span>3.3 DVR and Keyboard Setup

### <span id="page-19-1"></span>**3.3.1 DVR Setup**

- a) Before operation, please make sure cable connection is proper.
- b) In DVR menu, from Setting->RS232. The COM function is network keyboard and then set corresponding parameters.

The default setup is shown as below.

- Baud rate: 9600
- Data bit: 8
- Stop bit: 1
- Parity: none.

Please note keyboard setup should conform to DVR setup.

c) Go to the zones interface of the keyboard. Please refer to chapter [2.3.2](#page-12-0)

#### **Note**

- RS232 address/RS485 address is the device No. of the DVR.
- $\bullet$  The protocol usually is DH-2. It is the network keyboard and the  $2^{nd}$  control keyboard protocol. The DVR COM protocol is network keyboard protocol.
	- d) After the setup, click 【ESC】 to exit control point control interface. System pops up a dialogue box you can click 【ENTER】 to save data or click 【ESC】 to cancel setup.

### <span id="page-19-2"></span>**3.3.2 Network Connection Setup**

The network connection steps are similar to the COM setup. Please note, on the zones interface, the link type shall be NET.

Please input DVR IP address, the control point port is 37777. The protocol is the same as the COM setup.

### <span id="page-20-0"></span>3.4 Operation

<span id="page-20-1"></span>**3.4.1 Login** 

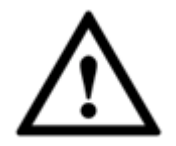

**The DVR local user has the higher priority than then keyboard user. Before you login, please logout the DVR local menu user, otherwise, you can not use the keyboard to control the device.**

You can select ID, device name, IP address, RS232, RS485 and etc to login.

- a) Click 【ENTER】 on the keyboard, you can go to the menu options interface.
- b) Select zones.
- c) Input ID, device name, IP address.RS232, RS485 you set on control point interface, Click 【ENTER】 to begin search.
- System can automatically connect to the DVR if the search is successfully.
- System pops up a dialogue box to remind you such as the address does not exist, please input again. Please check the information and input again.

#### **Tips**

Click 【ID】 on the keyboard and then input ID number. Click 【ENTER】 to quickly find the device.

### <span id="page-20-2"></span>**3.4.2 Logout**

Click 【ID】 on the keyboard and then click 【ESC】 to exit.

### <span id="page-20-3"></span>**3.4.3 Playback**

Click 【PLAY】 on the keyboard, you can go to the DVR search interface. Use joystick to control the playback buttons such as stop, fast play, slow play and etc. Click 【ENTER】 to confirm. See [Figure 3-6.](#page-20-6)

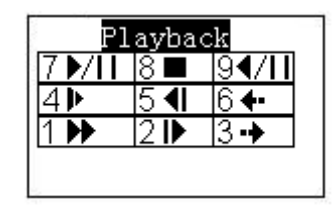

Figure 3-6

### <span id="page-20-6"></span><span id="page-20-4"></span>**3.4.4 Record**

On the keyboard, click 【AUX】and【1】 at the same time,you can go to DVR record control interface.

Use the joystick to set channel number and status. Click 【ENTER】 to save current setup.

### <span id="page-20-5"></span>**3.4.5 PTZ Control and Video Color**

On the keyboard, click 【FN】and【1】at the same time, you can go to the DVR aux interface. Use the joystick to select PTZ or video color set.

Click 【AUX】and【2】 button at the same time, you can directly go to the PTZ control interface.

### <span id="page-21-0"></span>**3.4.6 Tour**

On the keyboard, click 【FN】and【2】at the same time, you can control the tour function of the DVR.

### **Note**

This function is only valid when the tour function of the DVR is enabled. You need to go to the Setting->Display to enable tour function.

### <span id="page-21-1"></span>**3.4.7 1-Window/Multiple-Window Switch**

- On the keyboard, click a number and 【CAM】 at the same time, you can go to the specified channel. For example, click number 【1】and【CAM】 to go the channel 1.
- On the keyboard, click a number and 【MULT】 at the same time, you can enable multiplechannel display mode. For example, click number 【4】and【MULT】,system goes to 4 window display mode.

# <span id="page-22-0"></span>4 Network Keyboard Control Speed Dome

### <span id="page-22-1"></span>4.1 Cable Connection

Please connect keyboard A/B line to speed dome A/B line connection is right.

### <span id="page-22-2"></span>4.2 Keyboard Setup

- a) Please make sure keyboard A/B line and speed dome A/B line connection is right.
- b) Set speed dome address so that the speed dome address and the keyboard RS485 address are the same.
- c) Go to the zones interface of the keyboard. Please refer to chapter [2.3.2](#page-12-0)

### **Note**

Please select protocol according to the speed dome type. The default setup is DH-SD.

d) After the setup, click 【ESC】 to exit control point control interface. System pops up a dialogue box you can click 【ENTER】 to save data or click 【ESC】 to cancel setup.

### <span id="page-22-3"></span>4.3 Operation

On the keyboard, click 【ID】 to go to the control point interface to set speed dome ID to connect to the speed dome.

After successful connection, the interface is shown as below. See [Figure 4-1.](#page-22-5)

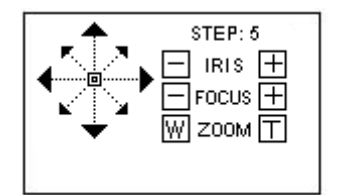

Figure 4-1

- <span id="page-22-5"></span> Step: The move speed. Input number buttons on the keyboard and then click 【ENTER】 to confirm. The speed ranges from 1 to 8. The step 1 is faster than step 8.
- The lens movement supports 8 directions. It includes: up/down/left/right/top left/top right/bottom left/bottom right. Please use the joystick to control.

### <span id="page-22-4"></span>**4.3.1 Speed Dome Menu**

On the keyboard, click 【OTHER】 button. The interface is shown as below. See [Figure 4-2.](#page-22-6)

<span id="page-22-6"></span>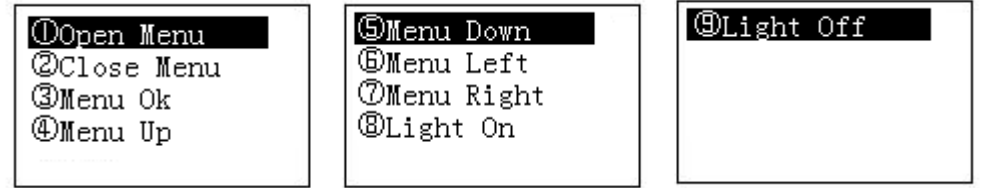

Figure 4-2

In this interface, you can use the joystick to control the menu interface of the preview interface of the speed dome WEB.

### <span id="page-23-0"></span>**4.3.2 Iris/Zoom/Focus**

4.3.2.1 Iris

On the keyboard, click 【IRIS】 button, use button 【+】and【-】or turn joystick up/down to control the iris.

4.3.2.2 Focus

On the keyboard click 【FOCUS】 button, use button 【+】and【-】or turn joystick left/right to control the focus.

### 4.3.2.3 Zoom

On the keyboard click 【ZOOM】 button, use button 【+】and【-】or turn joystick clockwise or counter clockwise to control the zoom.

### <span id="page-23-1"></span>**4.3.3 Preset**

On the keyboard click 【PRESET】, the interface is shown as below. See [Figure 4-3.](#page-23-3)

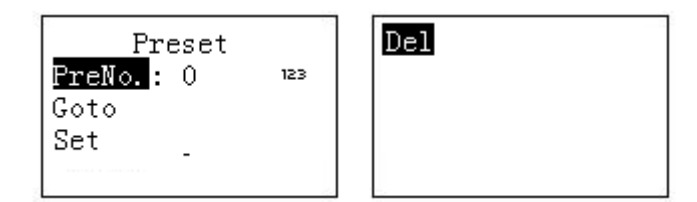

Figure 4-3

### 4.3.3.1 Set Preset

- <span id="page-23-3"></span>a) Use joystick to control PTZ to set preset position.
- b) On the keyboard click 【PRESET】 button, you can go to the preset interface.
- c) Input preset number and then select set preset, click 【ENTER】 to save preset setup.

### 4.3.3.2 Go to preset

Select Preset and then input preset number, click 【ENTER】 to go to the corresponding preset position.

### 4.3.3.3 Delete preset

Input the preset number at the preset No. item and then select Delete, click 【ENTER】 go remove it.

### <span id="page-23-2"></span>**4.3.4 Scan**

<span id="page-23-4"></span>a) On the keyboard click **[SCAN]** button, the interface is shown as below. See [Figure 4-4.](#page-23-4)

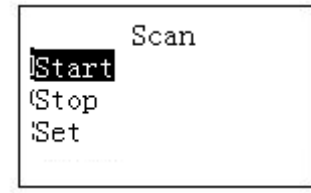

b) Select Set and then click **【ENTER】**, you can see an interface shown as in [Figure 4-5.](#page-24-2)

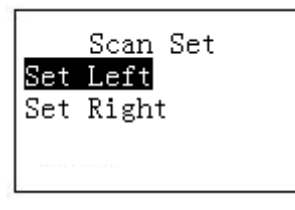

Figure 4-5

- <span id="page-24-2"></span>c) Select left limit and right limit, click 【ENTER】 to set.
- d) Use joystick to control PTZ to set limit.
	- Select start and then click 【ENTER】, system begins to scan according to the left/right limit you set.
	- Select stop and then click 【ENTER】, system stops scan.

### <span id="page-24-0"></span>**4.3.5 Pan**

On the keyboard click 【PAN】 button, the interface is shown as below. See [Figure 4-6.](#page-24-3)

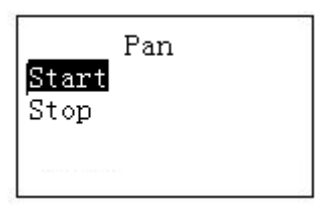

Figure 4-6

- <span id="page-24-3"></span>● Select start and then click 【ENTER】 button, system begins pan operation.
- Select stop and then click **【ENTER】button**, system stops pan operation.

### <span id="page-24-1"></span>**4.3.6 Tour**

4.3.6.1 Set Tour

a) On the keyboard click **[TOUR]** button, the interface is shown as below. See [Figure 4-7.](#page-24-4)

| Tour<br>TourNo.: 0<br>123<br>Start<br>Stop<br><b>NORTHERN PERSONAL PROPERTY</b> | )el |
|---------------------------------------------------------------------------------|-----|
|---------------------------------------------------------------------------------|-----|

Figure 4-7

<span id="page-24-4"></span>b) Select set item, the interface is shown as in [Figure 2-9.](#page-13-1)

| Tour No. :<br>PresetNo. B<br>PresetAdd<br>PresetDel |  |
|-----------------------------------------------------|--|
| .                                                   |  |

Figure 4-8

- c) Input a value at the tour No.
- d) Add preset to the tour.
	- Select preset No. and then input a preset number.
	- Select preset add and then click 【ENTER】 to confirm. Now the preset is added to the tour.

### 4.3.6.2 Tour

Select tour and then input tour number.

- Select start and then click 【ENTER】, system begins tour.
- Select stop and then click 【ENTER】, system stops tour.
- Select delete and then click 【ENTER】, system removes the tour.

### <span id="page-25-0"></span>**4.3.7 Pattern**

### 4.3.7.1 Pattern

a) On the keyboard click 【PATTERN】, the interface is shown as below. See [Figure 4-9.](#page-25-1)

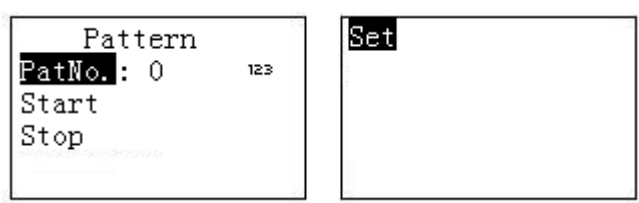

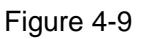

- <span id="page-25-1"></span>b) Select tour number and then input a value.
- c) Select tour set button and then click 【ENTER】 button.
- d) Use joystick to set pattern and then click 【ENTER】 to end. The speed dome can memorize your whole operation.

### 4.3.7.2 Start pattern

Select tour No. and then input a tour number, select start and then click **[ENTER]** button, system begins pattern operation.

### 4.3.7.3 Stop pattern

Select tour No. and then input a tour number, select stop and then click 【ENTER】 button, system stops pattern operation.

# <span id="page-26-0"></span>5 Keyboard Control NVS

## <span id="page-26-1"></span>5.1 Connection

Connect the network cable to the RJ45 network port of the keyboard, now you can implement network control and upgrade.

# <span id="page-26-2"></span>5.2 Keyboard Setup

a) On the keyboard to set control point setup, Please refer to chapter [2.3.2.](#page-12-0) The link type shall be NET.

### **Note**

- **•** Please input NVS IP address and the default port value is 37777.
- $\bullet$  The protocol usually is DH-2. It is the network keyboard and the  $2^{nd}$  control keyboard protocol. The DVR COM protocol is network keyboard protocol.
	- b) After the setup, click **【ESC】** to exit.

## <span id="page-26-3"></span>5.3 Operation

### <span id="page-26-4"></span>**5.3.1 Login**

- a) You can use ID, device name, or IP address to login the device.
- b) On the keyboard click **【ENTER】**, you can go to the menu option interface.
- c) Select control point.
- d) Input ID, device name, or IP address and then click 【ENTER】 to search.
- System automatically connects to the NVS if the search is successful.
- You can see the corresponding dialogue box such as the "IP address does not exist. Please input again!" Please check the information and input again.

### **Tips**

On the keyboard click 【ID】and then input ID, click 【ENTER】 button to quickly find ID and connect to the device you want to control.

### <span id="page-26-5"></span>**5.3.2 Exit**

On the keyboard click 【ID】 and then click 【ESC】, you can exit menu.

### <span id="page-26-6"></span>**5.3.3 1-Window/Multiple-Window Switch**

- On the keyboard, click a number and 【AUX】 at the same time to select corresponding VGA port number. For example, click number 【1】and【AUX】 to go to video from the VGA 1.
- On the keyboard, click a number and 【CAM】 at the same time, you can go to the specified channel. For example, click number 【1】and【CAM】 to go the channel 1.Or you can click a number and 【SETUP】 to go to a channel. But the value here ranges from 1 to 9. That is to say, you can go to channel 1-channel 9 only.

 On the keyboard, click a number and 【MULT】 at the same time, you can enable multiplechannel display mode. For example, click number 【4】and【MULT】,system goes to 4 window display mode.

# <span id="page-28-0"></span>6 Keyboard Upgrade

## <span id="page-28-1"></span>6.1 Control Keyboard Upgrade

Control keyboard does not support remote upgrade. Please ship your control keyboard back to our factory to upgrade.

### <span id="page-28-2"></span>6.2 Network Keyboard Upgrade

Before upgrade, please make sure your network keyboard is well connected. You can use command "PING" to test network connection, the return value TTL should be less than 255. Please download upgrade file to your local PC. You can download upgrade file from our website or from our local service engineer.

Double click RECUpgrade.exe to begin upgrade. See [Figure 6-1.](#page-28-3)

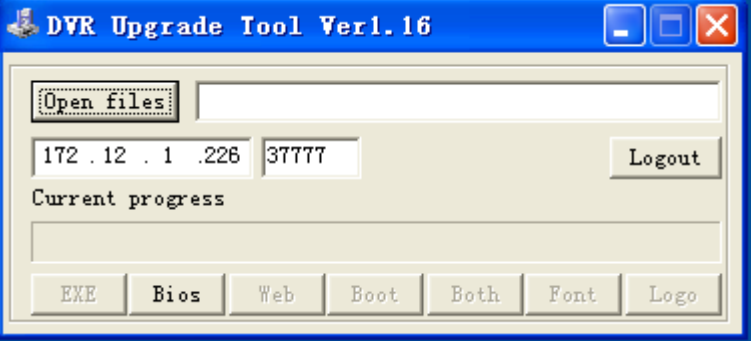

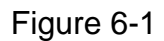

<span id="page-28-3"></span>Please input network keyboard IP address and port. Then click open files button to select upgrade file.

After selection, click open to add current file to the address column.

System automatically recognizes upgrade file, you can click BIOS button to begin upgrade.

System pops up upgrade process bar for your reference.

After successful upgrade, click OK to finish operation.

**Tips:**

Use you mouse to click the upgrade file; drag it to the "open files" column and then release. You can see the file path and current file is open.

System pops up alert information if it is not keyboard upgrade file.

# <span id="page-29-0"></span>7 Make COM Cable

The keyboard standard accessories bag includes the following items:

- One DB9
- Seven DB9
- One six-pin crystal port
- $\bullet$  One 25-pin (DB25)
- One 485 switch box. (Including one power sourcing.)

### <span id="page-29-1"></span>7.1 Make RS232 COM Cable

Please refer to the following figure for RS232 port information. See [Figure 7-1.](#page-29-4)

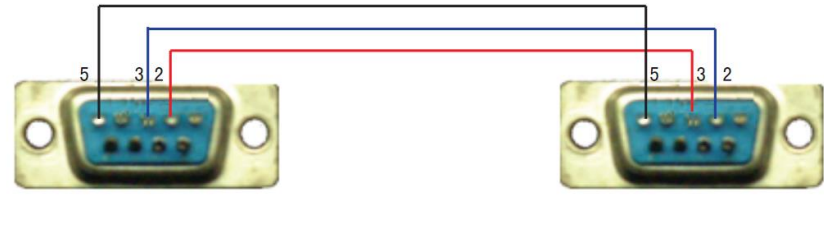

RS232 Serial Port RS232 Serial Port (DB9) (DB9)

Figure 7-1

RS485 Switch Box Port

6

### <span id="page-29-4"></span><span id="page-29-2"></span>7.2 Make RS485 COM Cable

You can refer to [Figure 7-2](#page-29-5) if you are connecting the keyboard with the switcher box.

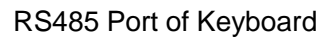

(Green alarm socket) (6-pin crystal )

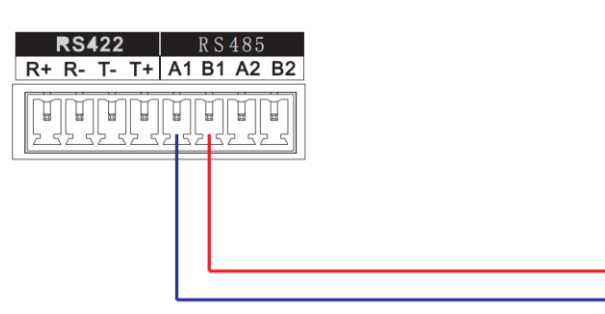

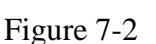

### <span id="page-29-5"></span><span id="page-29-3"></span>7.3 25-pin Port and Switch Box Connection

Connect switch 25-pin box RS232 port with DVR RS232 port. (25-pin outlet supports maximum twelve RS232 ports. Switch is just for sending not for receiving. So you can use two cables: GND and TXD)

Please refer to the following sheet if you are connecting 485 switch box to DVR See [Figure 7-3.](#page-30-0)

RS485 Switch Box 25-Pin Port RS232 Port (DB25) (DB9)

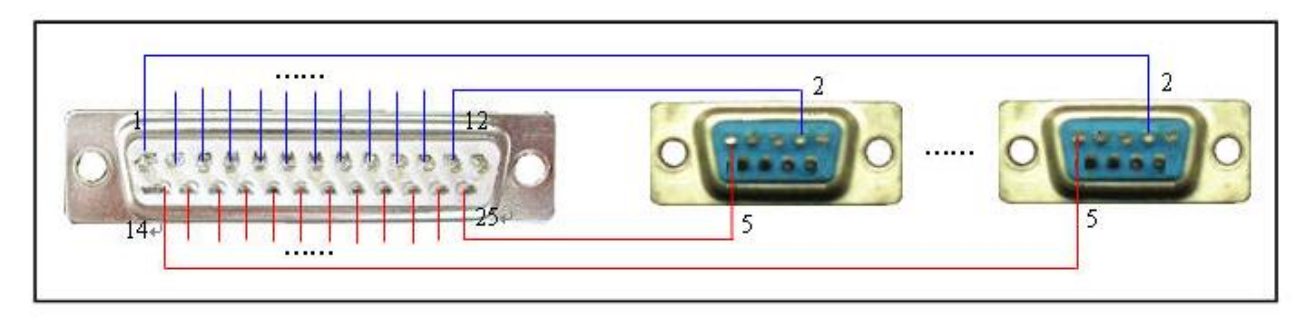

Figure 7-3

<span id="page-30-0"></span>**Note:** you can use standard RS232 port to connect keyboard with DVR.

**Note:**

- **This manual is for reference only. Slight difference may be found in the user interface.**
- **All the designs and software here are subject to change without prior written notice.**
- **If there is any uncertainty or controversy, please refer to the final explanation of us.**
- **Please visit our website for more information.**